# **EMAIL MARKETING IPLAN**

# **EMAIL MARKETING BÁSICO – INSTRUCTIVO DE USO**

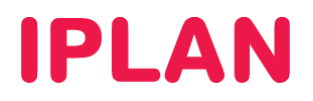

## ÍNDICE

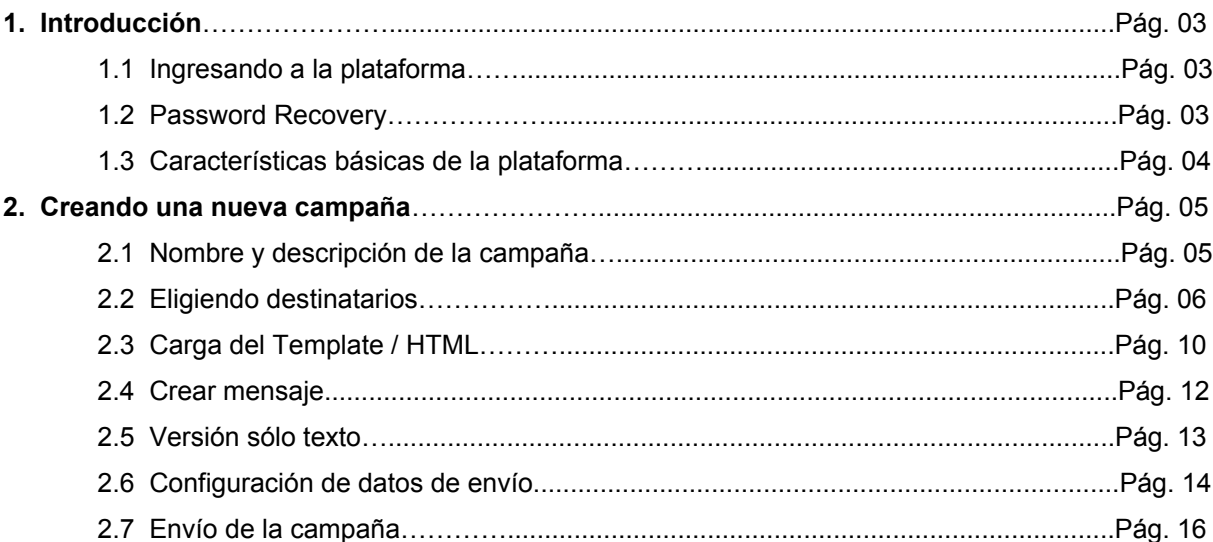

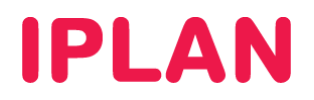

## **1. INTRODUCCION**

El presente instructivo de uso explica paso a paso como crear una campaña publicitaria en la plataforma de **Email Marketing Básico** (http://emailmarketing.iplan.com.ar).

## **1.1 INGRESANDO A LA PLATAFORMA**

Para entrar a la plataforma de **Email Marketing Básico**, ingresá mediante un navegador web a la página http://emailmarketing.iplan.com.ar con tu usuario y clave del servicio.

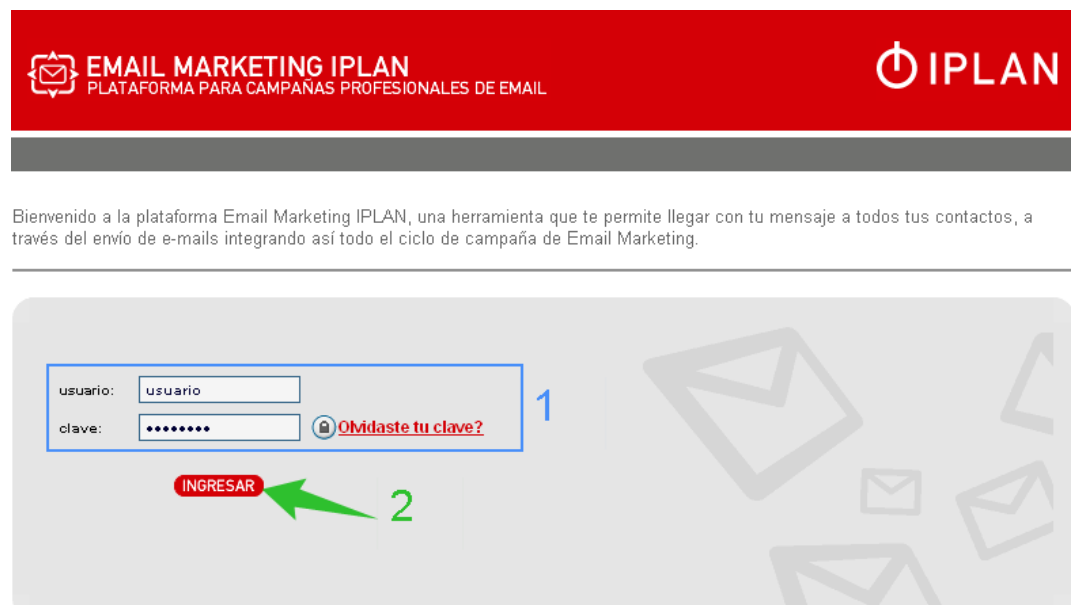

## **1.2 PASSWORD RECOVERY**

Los datos de ingreso a la plataforma son brindados en el mail de activación del servicio. Si no contás con tu clave, podés recuperarla mediante un **Password Recovery**. Para eso, antes de entrar a la plataforma presioná el botón **Olvidaste tu clave?**.

Para conocer el procedimiento, te recomendamos la lectura del instructivo **5 - Procedimiento para la recuperación de usuario y clave de la plataforma** publicado en el **Centro de Ayuda IPLAN**. Encontrarás ésta y toda la información que necesites en http://clientes.iplan.com.ar/centrodeayuda.

Si aun así no podes recuperar tu datos, podrás gestionar tu reclamo vía Web siguiendo los pasos de la página http://gestiontts.catiplan.com.ar.

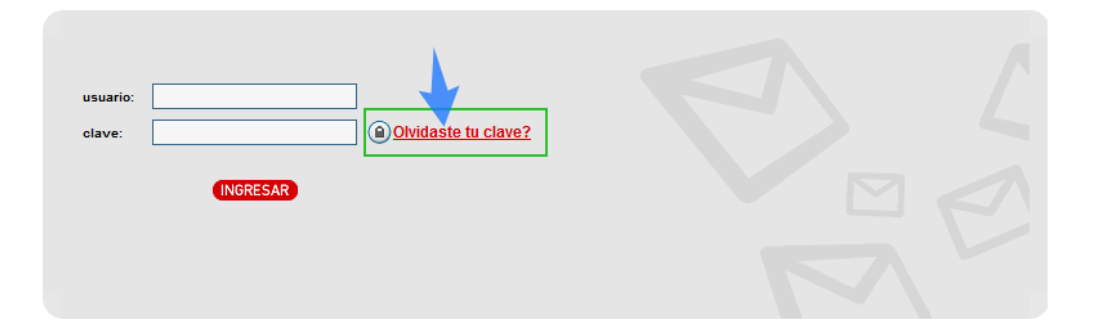

# **IPLAN**

## **1.3 CARACTERISTICAS BASICAS DE LA PLATAFORMA**

Tras ingresar con los datos de acceso al servicio, verás una pantalla similar a la siguiente:

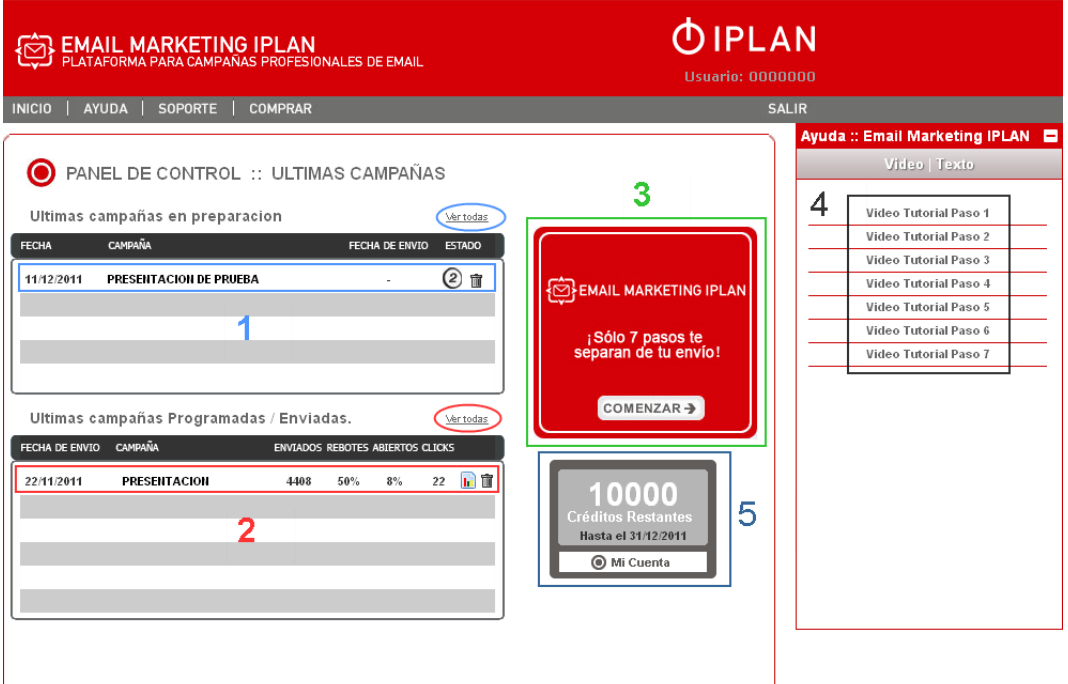

La pantalla se divide en los siguientes ítems:

#### **1. Campañas en preparación.**

Para las campañas en producción, es posible ver en qué paso de los 7 de la creación de campaña se

encuentran. Se pueden editar clickeando sobre el nombre, o bien eliminar clickeando con el ícono  $\blacksquare$ . También se puede ver la lista completa clickeando en Ver Todas

#### **2. Campañas ya enviadas**

Para las campañas ya enviadas, se pueden ver las estadísticas con el ícono **li** o eliminarlas con el icono  $\overline{\mathbb{I}}$ . Si se desea realizar una corrección sobre una campaña ya procesada, pero aun no enviada, es posible regresar la campaña a la fase de preparación, con en el ícono **II** 

#### **3. Crear campaña.**

Aquí se puede crear nuevas campañas, con el botón comenzar.

#### **4. Ayuda / Tutoriales**

Aquí están disponibles los video-tutoriales para cada uno de los 7 pasos de creación de la campaña. Sirven como complemento a este instructivo

#### **5. Créditos restantes.**

Aquí se muestra la cantidad de **Créditos** disponibles (total – utilizados) y hasta que fecha lo estarán. Los **Créditos** son la cantidad de emails destinatarios que se pueden enviar en campañas.

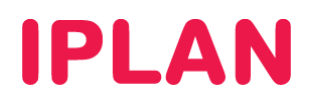

## **2. CREANDO UNA NUEVA CAMPAÑA**

Para crear una nueva campaña, luego de seguir los pasos mencionados en el punto 1.1 del instructivo, hacé un click en el botón **Comenzar**.

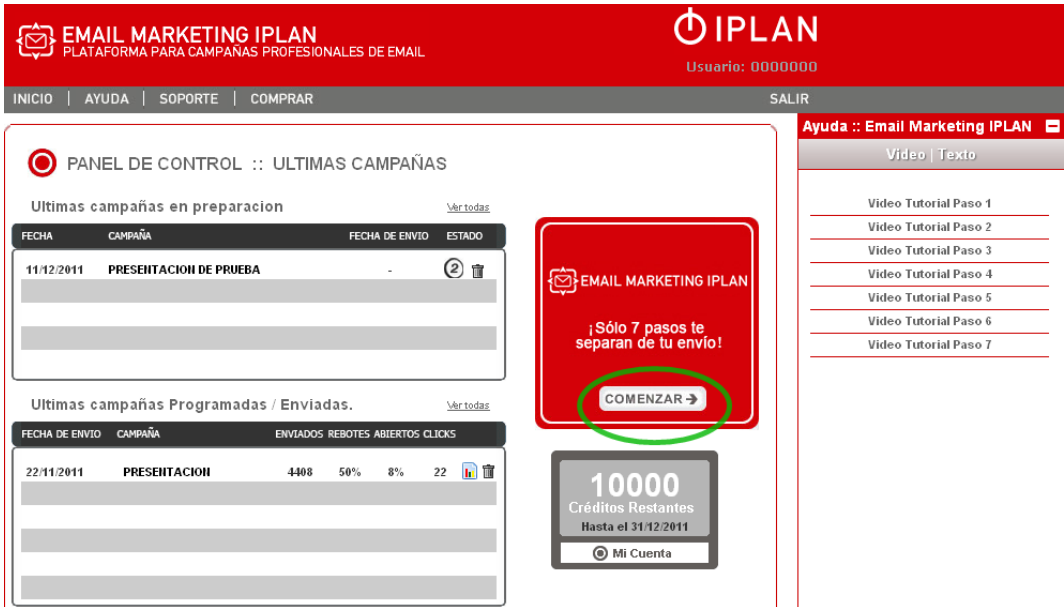

## **2.1 NOMBRE Y DESCRIPCION DE LA CAMPAÑA**

Una vez dentro, ingresá el nombre y una descripción para identificar su campaña. Te recomendamos que el nombre haga referencia al contenido de la campaña y una fecha para reconocerla fácilmente. Este nombre es de uso interno y solo lo podrán ver las personas que administren la campaña.

Opcionalmente, marcá las opciones **desuscripcion** (dejar de recibir campañas) y **marketing viral** (el receptor puede reenviar el mail). Luego, hace click en **Siguiente** para continuar al **PASO 2.**

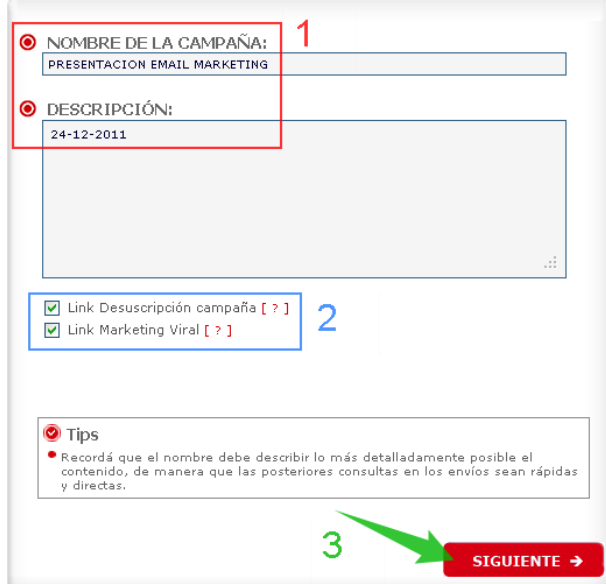

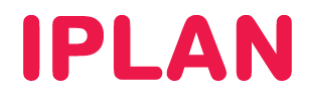

## **2.2 ELIGIENDO DESTINATARIOS**

En este paso podrás usar uno de los métodos de carga para cargar la base al sistema:

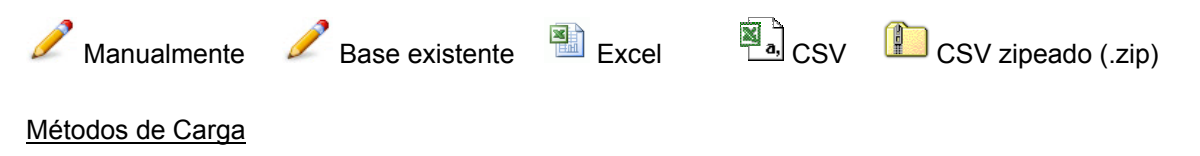

#### *A. Cargar contactos manualmente*

Para cargar los contactos manualmente, ingresa en **Agregar Manualmente**. Luego, definí un nombre para la lista y hacé "copy & paste" los emails en **Agregar direcciones de email**. Finalmente, hacé click en **Agregar**.

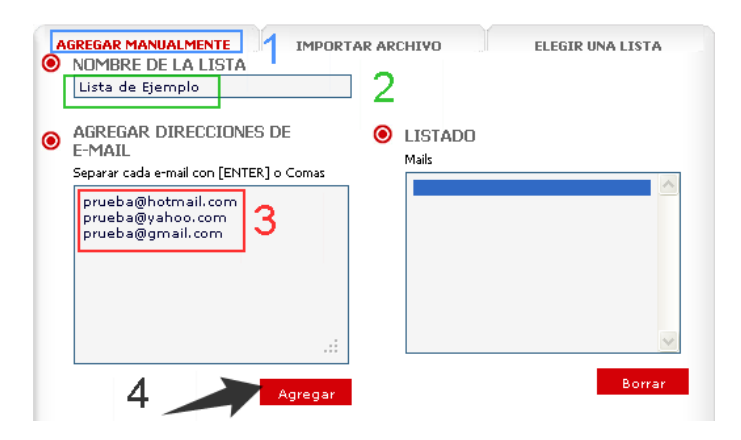

Tras agregar los contactos, hacé un click en **Siguiente** para ir al **PASO 3** 

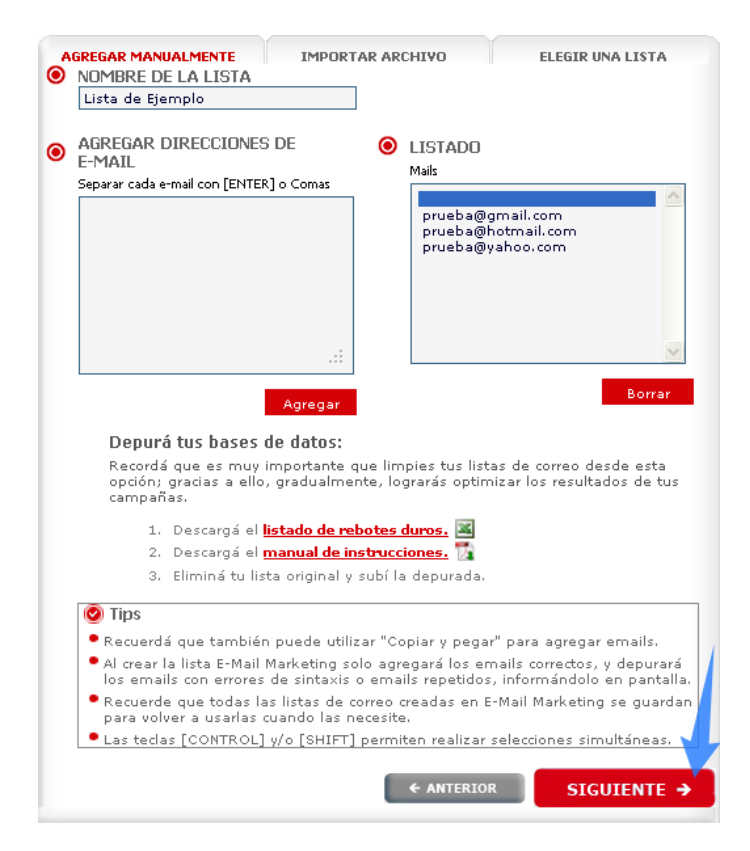

**IPLAN | iplan.com.ar | NSS S.A.**  Reconquista 865 | C1003ABQ | Buenos Aires | Argentina Tel: 54-11-5031-6300 / Fax: 54-11-5031-6301

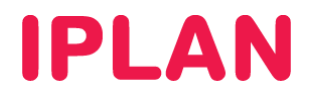

#### *B. Utilizar una base de contactos preexistente*

Aquí podrás seleccionar una base de contactos preexistente en el caso de que ya exista alguna creada con anterioridad.

Para continuar al **PASO 3**, hacer un click en **Siguiente**.

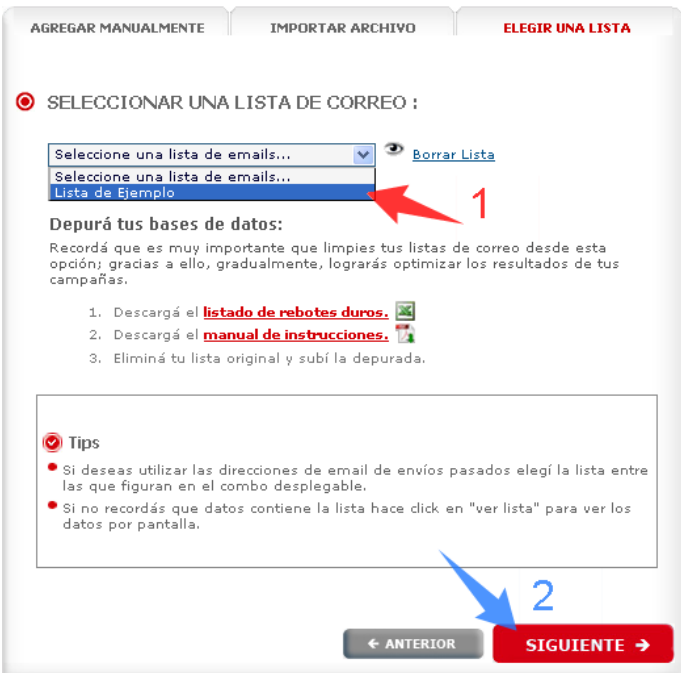

#### *C. Copiar y pegar lista de contactos de su archivo Excel.*

Es posible cargar los emails desde varios formatos, como vimos anteriormente. Para cargar los destinatarios desde un archivo Excel, ingresa en **Importar Archivo**.

Allí, elegí el archivo de **EXCEL** en el desplegable **Importar archivo desde** y luego definí un nombre para la base de contactos. Finalmente, hace un "copy & paste" de la lista de contactos del Excel, dentro del recuadro.

Hacé un click en el botón **Importar** para ir a la selección de campos.

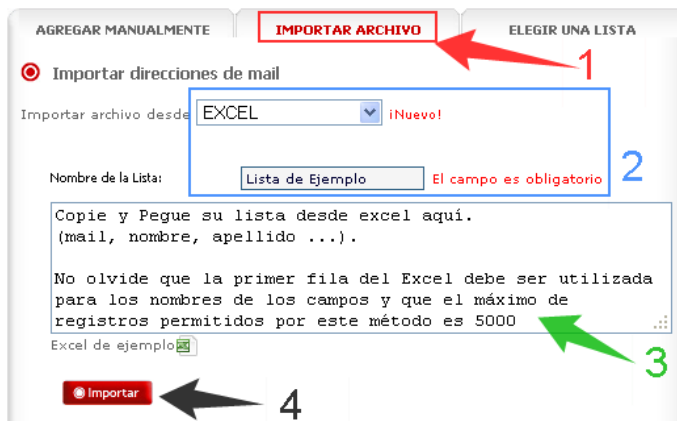

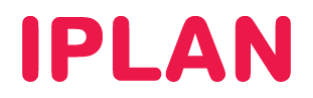

#### *D. Importar un archivo con mis contactos en formato CSV*

En **Importar Archivo**, si necesitás usar un archivo CSV, elegí **CSV** en el desplegable **Importar archivo desde**.

Una vez realizado, definí un nombre para la base de contactos y agregá el archivo en **Examinar**, luego de buscarlo dentro de tu sistema. Si necesitás convertir un archivo de Excel a CSV podés descargar el instructivo haciendo click en **Transformar mi archivo ".XLS" en un ".CSV**"

Finalmente click en **Importar** para ir a la selección de campos.

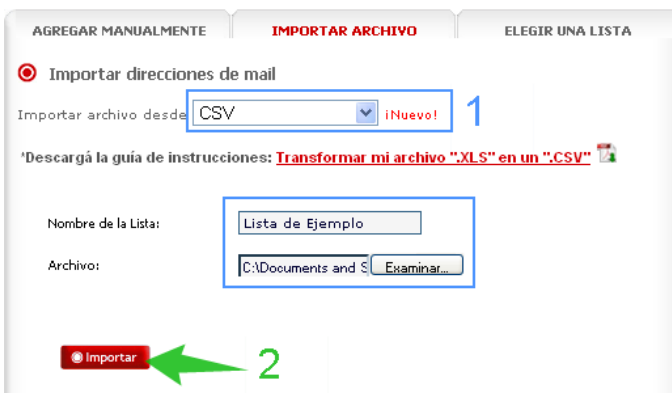

#### *E. Importar un archivo con mis contactos en formato CSV Zipeado(.zip)*

Dentro de **Importar Archivo**, si necesitás usar un archivo CSV comprimido, elegí **CSV (Zipeado ZIP)** en el desplegable **Importar archivo desde**.

Una vez realizado, definí un nombre para la base de contactos y agrega el archivo en **Examinar**, luego de buscarlo dentro de tu sistema.

Si necesitás convertir un archivo de Excel a CSV podés descargar el instructivo haciendo click en **Transformar mi archivo ".XLS" en un ".CSV**". Para el caso del CSV zipeado, alcanzará con seguir los pasos del instructivo y luego comprimirlo en un archivo **".ZIP"** 

Finalmente, click en **Importar** para ir a la selección de campos.

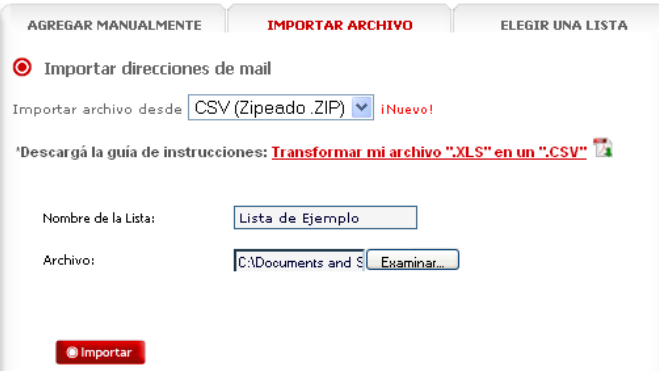

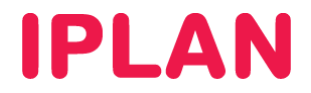

#### Selección de campos

Aquí podrás seleccionar los campos que necesites personalizar en tu lista Excel / CSV. Verificá que los campos se hayan importado correctamente, para luego hacer click en **Importar** y finalmente en **Siguiente**.

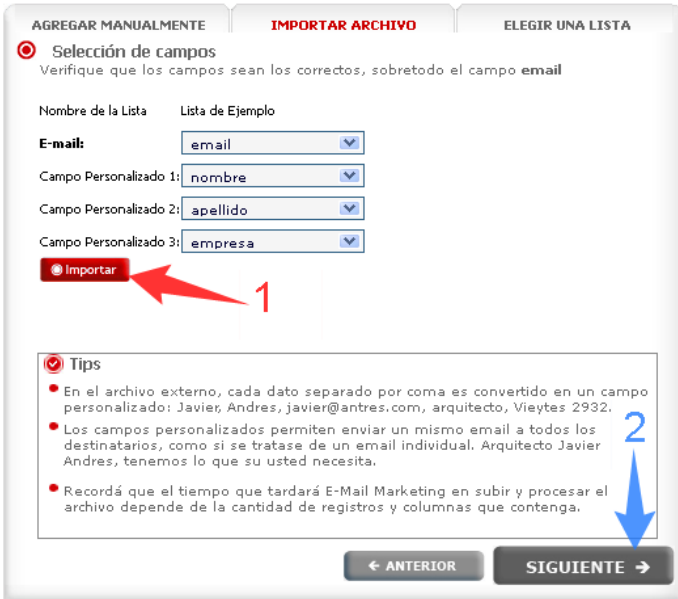

Verás un informe del resultado de la importación. Tras esto hacé click en **Siguiente** para ir al **PASO 3**.

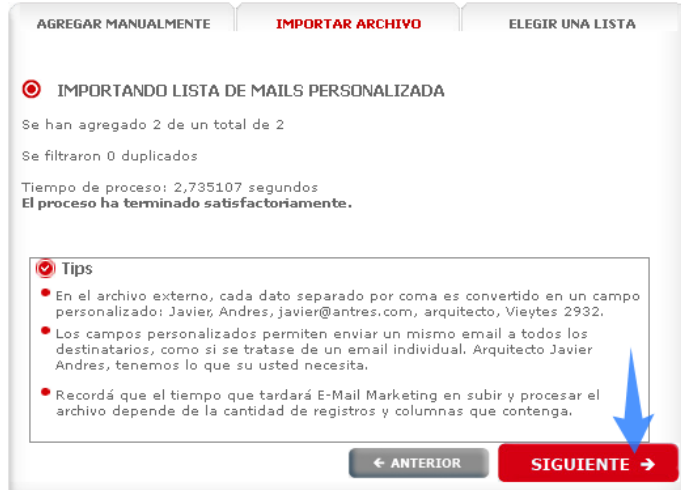

Datos a tener en cuenta antes de subir tu archivo

- Incluí uno o más encabezados (máx. 16), lo más descriptivo posible en la primera fila.
- **NO** incluyas mayúsculas, espacios en blanco ni caracteres especiales **(- \_ , ; & ( ) % \$)** en encabezados.
- Los encabezados se toman en cuenta al personalizar la información de las campañas.
- Los campos personalizados te permiten enviar un mismo e-mail a todos los destinatarios, como si se tratase de un mail individual.

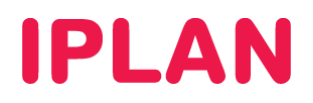

## **2.3 CARGA DEL TEMPLATE / HTML**

Llegado este paso podrás armar el mensaje que se enviará en tu campaña.

#### Formas de armar el mensaje

Existen varios métodos para el armado del mensaje:

- Escribir el mensaje de forma manual
- Utilizar Templates
- Importar un archivo HTML propio

#### *A. Escribir el mensaje de forma Manual*

Seleccioná la solapa **ESCRIBIR MENSAJE**

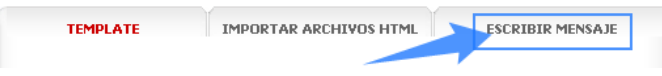

Esto te llevará directamente al **PASO 4** para redactar tu mensaje, utilizando las herramientas disponibles del **Editor de Texto**.

#### *B. Utilizar Templates*

Los **Templates** son plantillas prediseñadas que permiten diseñar una comunicación atractiva, sin tener que diseñar uno mismo la página, ni la estructura del texto e imágenes. Siempre que selecciones un **Template** podrás ver una vista preliminar del mismo.

Para utilizar este método, seleccioná la solapa de **TEMPLATE** (viene cargada esta solapa). Luego, seleccioná el template y hace un click en **Siguiente** para continuar al **PASO 4**.

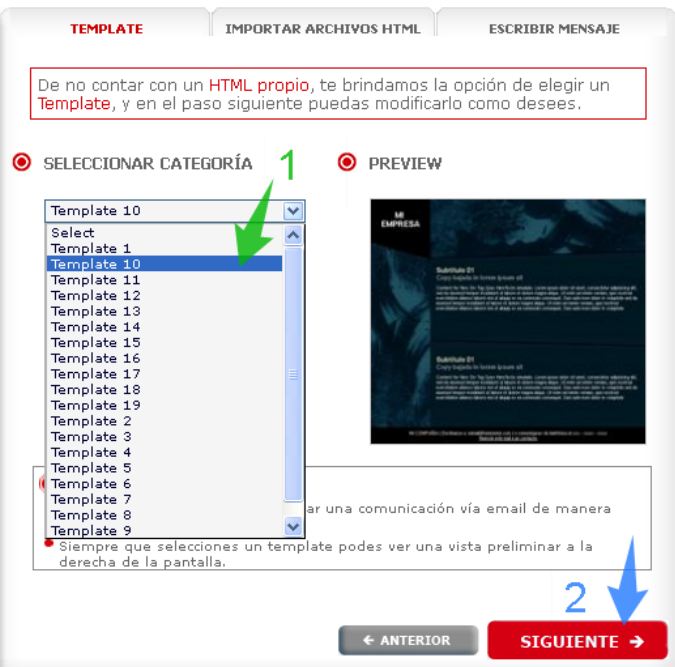

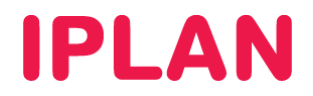

#### *C. Importar un archivo HTML propio*

Alternativamente, es posible importar un archivo HTML. Se suele usar este método cuando el diseño realizado es propio o los **Templates** no se ajustan a las necesidades de la campaña.

Para utilizar este método, seleccioná la solapa de **IMPORTAR ARCHIVOS HTML**. Luego, especificá el archivo en el disco rígido utilizando el botón **Examinar**. Finalmente presioná el botón **Importar**

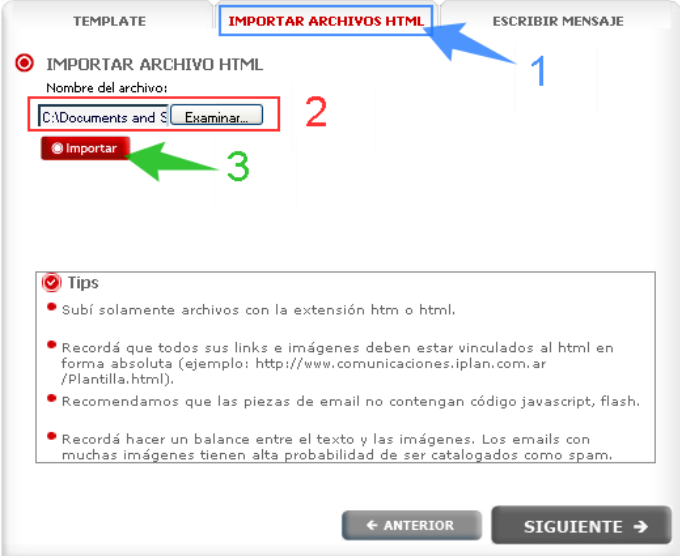

#### **TIPS:**

- Todos los links e imágenes deben estar vinculados al HTML en forma absoluta.
- Las piezas de e-mail no deben contener código Javascript ni Flash.
- Recordá hacer un balance entre el texto y las imágenes. Los e-mails con muchas imágenes tienen alta probabilidad de ser catalogados como Spam.

Para complementar esto, te recomendamos la lectura de la guía **4- Buenas prácticas para el armado de un HTML y un envío exitoso** publicada en el **Centro de Ayuda IPLAN** (http://clientes.iplan.com.ar/centrodeayuda)

Tras la importación del HTML, hacé un click en **Siguiente** para continuar al **PASO 4**

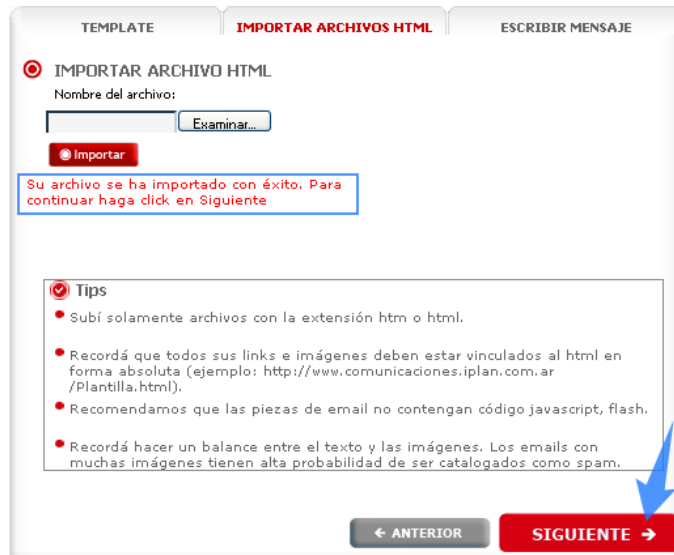

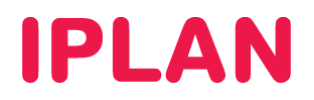

## **2.4 CREAR MENSAJE**

En la etapa de creación del mensaje, podés editar el mismo como si fuera un archivo de Microsoft Word, o cualquier otro editor de Texto / HTML.

El editor de texto te permite editar un **Template** o **HTML** cargado anteriormente, o bien comenzar de cero haciendo **manualmente** el mensaje.

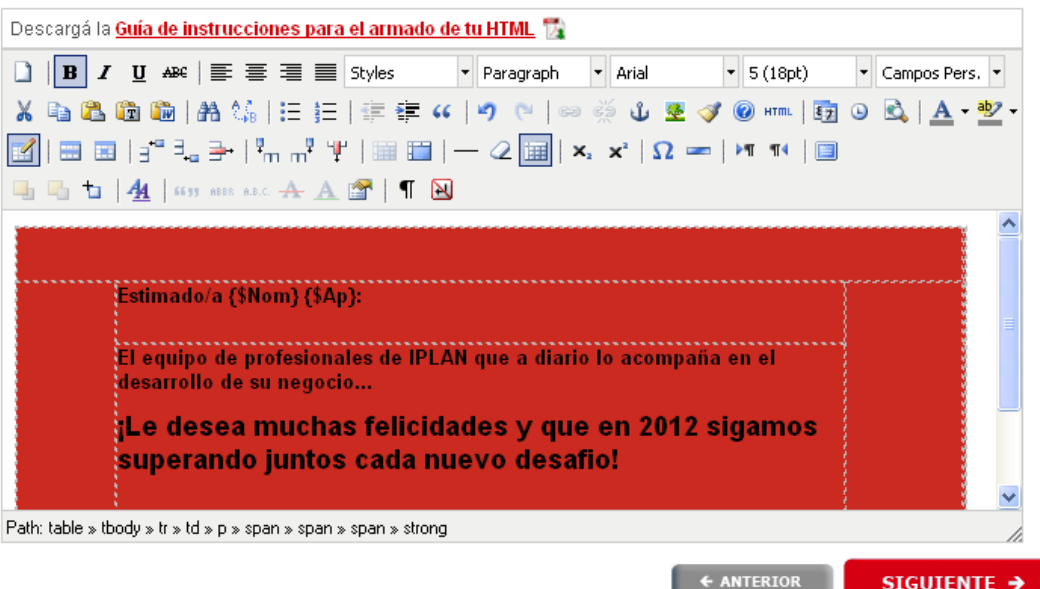

#### Campos Personalizados

Dentro de la barra de formato, hay un menú desplegable con el nombre **Campos personalizados**. Allí podrás encontrar los nombres de los campos de tu base de datos. De esta manera, se pueden agregar variables al mensaje, como el nombre del destinatario.

Este tipo de variables son utilizadas porque sin ellas no se podría hacer un mensaje único para múltiples destinatarios, ya que cada destinatario tiene un nombre de pila distinto, por mencionar un ejemplo.

Con esta herramienta podrás personalizar el mensaje y para ello deberás posicionar el mouse sobre la parte del mensaje en la que necesites incluir uno de estos campos. Luego, seleccioná el campo deseado y el mismo aparecerá en el cuerpo del mensaje.

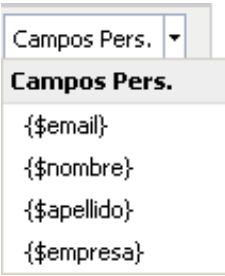

Habiendo completado los campos personalizados y finalizado la edición del mensaje, hacé un click en **Siguiente** para continuar con el **PASO 5.** 

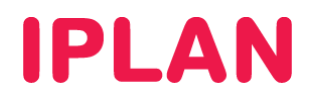

## **2.5 VERSIÓN SÓLO TEXTO**

En este paso deberás escribir el mismo mensaje pero en formato sólo texto.

El motivo de ésto es que la plataforma identifica si el destinatario puede recibir textos con o sin formato. En el caso de que no pueda recibirlo con formato, se despachará el texto sin formato enriquecido (texto plano).

Si bien el mensaje con formato es más atractivo, el objetivo de esta campaña es que llegue el mensaje a la mayor cantidad de personas de la base de contactos.

Tené presente que este mensaje también se puede personalizar usando los campos personalizados, pudiendo agregando las variables necesarias para el mensaje.

#### **TIPS:**

- Si el usuario de correo que recibe el e-mail no puede ver el HTML intentará mostrar su mensaje con formato sólo texto, por ello es importante que ingreses aquí tu mensaje como texto simple.
- Recordá usar los campos personalizados.
- No olvides incluir una opción para desuscripción.
- Como este formato no reconoce los links es recomendable que escriba la URL del sitio para que la persona que reciba el e-mail pueda copiar y pegar la misma en un navegador web.

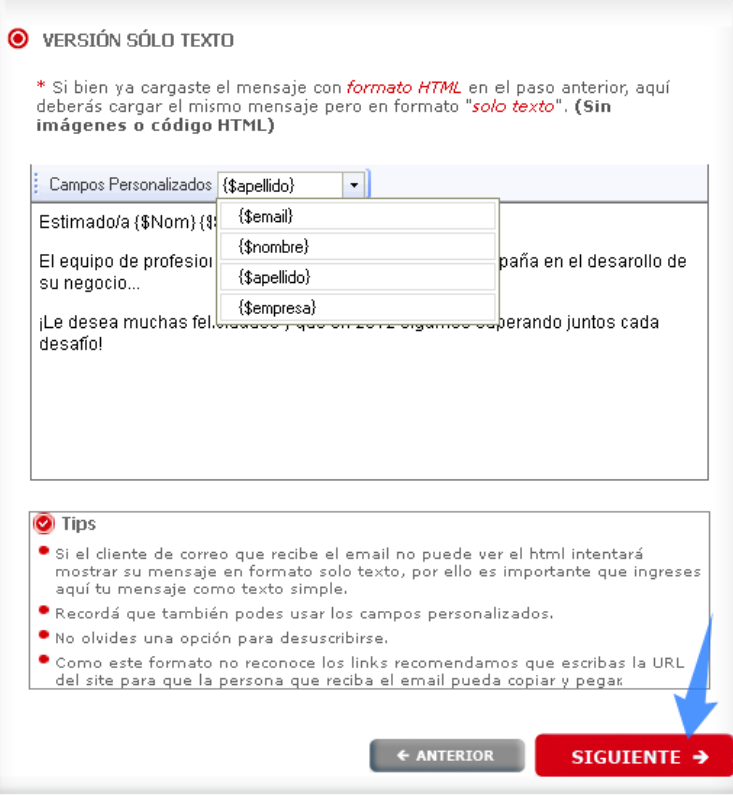

Una vez que hayas completado estos campos, hacé un click en **Siguiente** para continuar con el **PASO 6**.

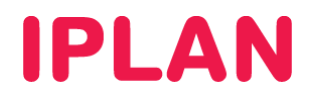

## **2.6 CONFIGURACIÓN DE DATOS DE ENVÍO**

El **Paso N° 6** es una de las últimas etapas de creación de la campaña. Una vez aquí, completá cada uno de los campos solicitados. Ver imagen a continuación.

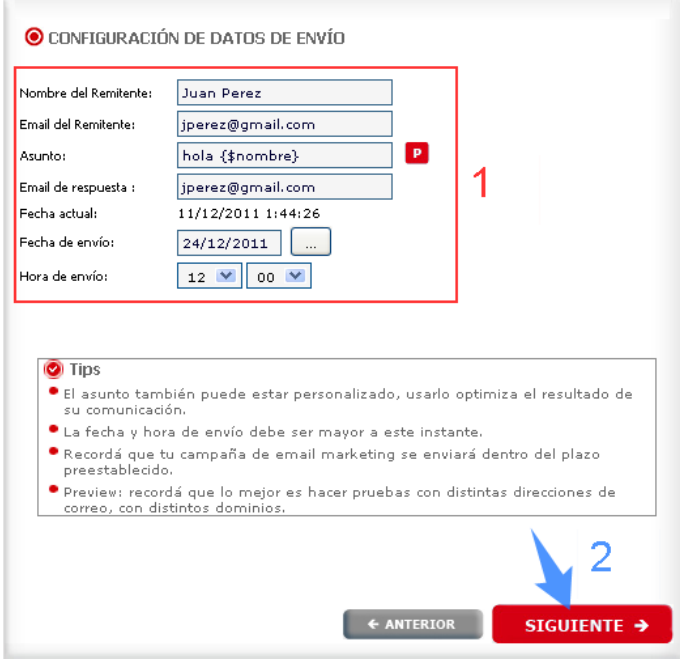

#### Nombre del Remitente

En el campo **Nombre del Remitente** deberás escribir tu nombre o el de la empresa para que aparezca como origen del email que está enviando. Esto es importante para tener una mayor efectividad para que la persona que recibe tu mensaje pueda identificar rápidamente el remitente.

#### E-mail del Remitente

En el campo **E-mail del remitente** ingresá el email remitente. La persona que recibe el e-mail entenderá que desde esta dirección le están enviando la información.

#### Asunto

En **Asunto** deberás ingresar el título del mensaje. Si tu lista de correo incluye el nombre de la persona, te sugerimos personalizar el asunto (subject) con el nombre del destinatario, usando campos personalizados.

Los mensajes con el **Asunto** personalizado suelen registrar una elevada tasa de apertura (e-mails abiertos). Por

este motivo, te recomendamos posicionar tu mouse en el lugar asunto y luego clickear en el icono **P** para desplegar los campos disponibles y así poder elegir uno que se adapte a tus necesidades.

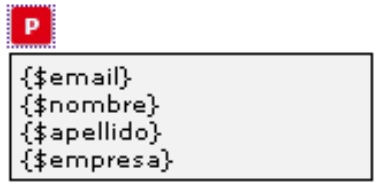

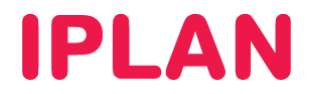

#### E-mail de Respuesta

En **E-mail de respuesta** ingresá un email al cual los destinatarios puedan responder tu mensaje. Generalmente, el email de respuesta coincide con el correo electrónico de origen especificado anteriormente en **E-mail del Remitente**.

#### Fecha de envío

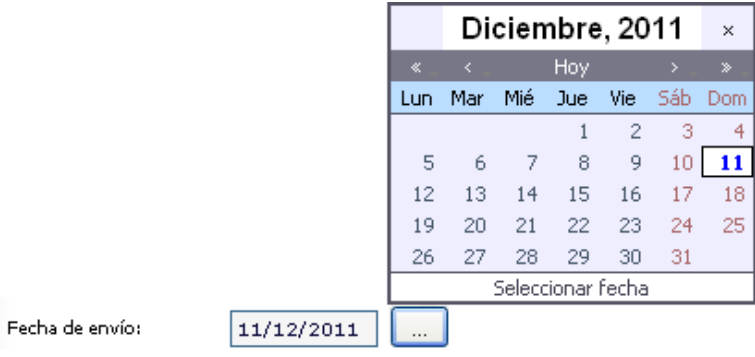

En **Fecha de envío** seleccioná el día en el que necesitás que se dispare el email de la **Campaña**. Podrás elegir cualquier día a partir de hoy inclusive.

#### Hora de envío

Hora de envío:

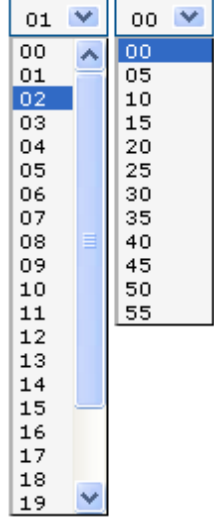

En **Hora de envío** podrás estipular la hora en la que desea que salga el email de la **Campaña**. La hora que selecciones debe ser posterior a la hora actual en el caso que hayas indicado hoy como la fecha de envío de la campaña.

#### **TIPS:**

- El asunto es recomendable que esté personalizado ya que usarlo, optimiza el resultado de su comunicación.
- La fecha y hora de envío debe ser posterior a este instante.

Una vez que hayas finalizado la configuración de los datos de envío, hacé un click en **Siguiente** para continuar con el **PASO 7** 

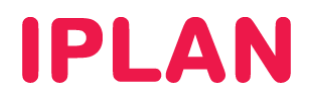

## **2.7 ENVÍO DE LA CAMPAÑA**

Este es el último paso y es donde autorizarás el envío del email preparado.

#### Envío del Preview

Antes del envío de e-mails, se requiere enviar un **preview** (mensaje preliminar) y luego sí este cumple con nuestras expectativas hacer efectivo el envío real a toda la base de contactos.

Para esto, en el campo **Para** deberás completar el email al cual desea que llegue la prueba del mensaje. Se pueden utilizar varios hosting de email conocidos para ver si existe alguna diferencia al recibirlos en cada uno.

Una vez escrito los emails de **preview**, hacé un click en **Enviar prueba**. Luego de unos minutos, chequee su casilla de correo para visualizar el email y controlar que el mismo se visualice correctamente.

Las cosas que se deben controlar son los links, nombre del remitente, e-mail del Remitente, y por sobre todo, que el email no figure en la carpeta de SPAM. En este último caso te sugerimos volver hacia atrás y revisar el contenido del mensaje, tomando como referencia las buenas prácticas mencionadas en los instructivos de armado de HTML.

Aconsejamos también realizar la prueba de recepción tanto desde el webmail como desde un cliente de correo (ej Outlook) y corroborar la correcta recepción del envío de prueba en ambos métodos.

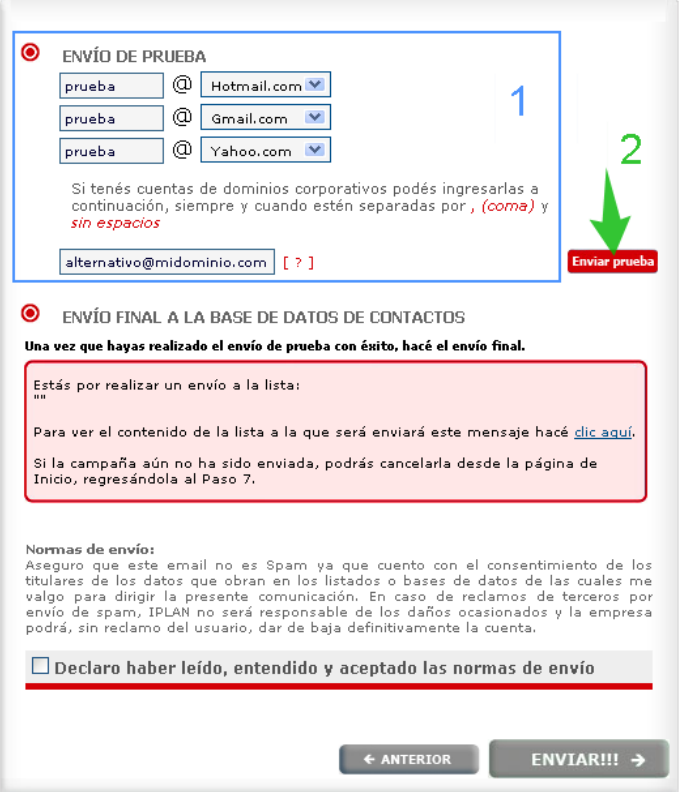

**NOTA:** Hasta que no realices por lo menos un envío de prueba, **no podrás enviar tu campaña**.

Recordá que podes ver el contenido de la lista a la que estás enviando tu mensaje antes de ser enviada la **Campaña**.

Si estás conforme con la prueba realizada, sólo resta aceptar los términos y condiciones del envío de la campaña. Con esto estarás autorizando el envío de los emails de la **Campaña** por parte de la plataforma de **Email Marketing Básico**.

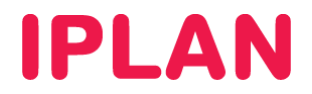

#### Autorizando el envío

**NOTA:** No podrás enviar la campaña en caso de no aceptar las condiciones del envío.

Si estás de acuerdo con las **Condiciones del Servicio**, realizá un click en **Enviar** para que la plataforma efectúe el envío correspondiente en la fecha y hora programada.

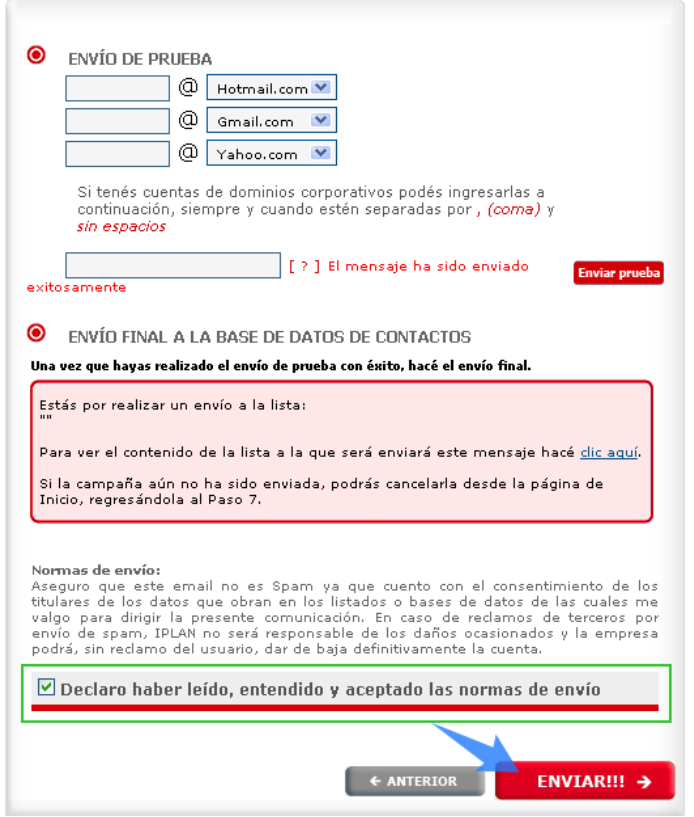

Con esto finalizarás el proceso de configuración de tu **Campaña**. Podrás ver los reportes de tu envío en la plataforma luego de las 3 horas de enviada la **Campaña**.

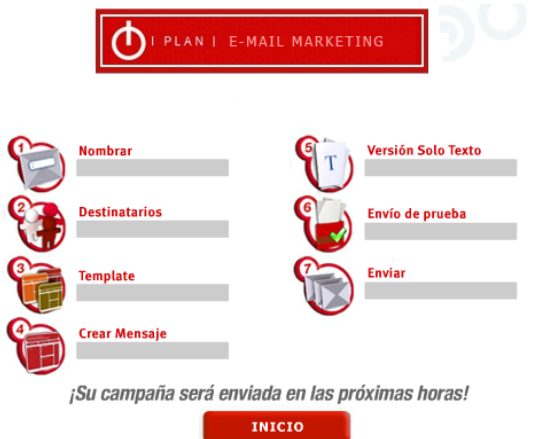

Esperamos que el presente instructivo te haya sido de utilidad.

Centro de Atención Técnica - IPLAN